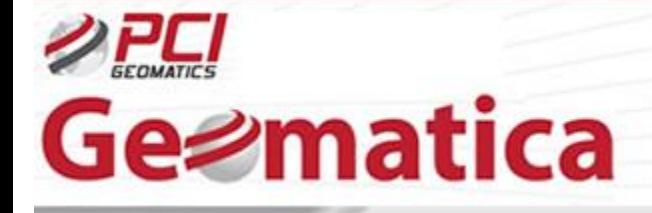

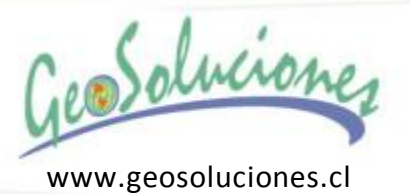

# Tutorial Geomatica OrthoEngine Ortorectificando Imágenes RapidEye Modelamiento Riguroso y con RPC

RapidEye es una constelación de 5 satelites de observación terrestre que fue lanzado el 29 de Agosto de 2008. Blackbridge [\(www.blackbridge.com\)](http://www.blackbridge.com/), un proveedor de información geoespacial alemán, es el propietario de esta constelación de satélites RapidEye. Los 5 satelites son nombrados TACHYS (Rapid-Rápido), MATI (Eye-Ojo), CHOMA (Earth-Tierra), CHOROS (Space-Espacio) and TROCHIA (Orbit-Orbita). Ellos son capaces de producir imágenes de resolución de 5 m diariamente en cualquier punto de la tierra.

Los satélites comerciales RapidEye son los primeros en ofrecer el dato de la banda Red-Edge (Borde Rojo). Los datos se recolectan en las bandas Blue, Green, Red, Red-Edge and Near Infrared – Azul, Verde, Rojo, Borde Rojo e Infrarrojo cercano. Los datos de Rapideye son principalmente usados en Agricultura, Forestal, Seguridad/Emergencia, Medio ambiente, Ordenamiento Territorial, Energía, Infraestructura.

El siguiente tutorial explica la capacidad de Geomatica OrthoEngine para ortorectificar productos RapidEye nivel Basic 1B.

# **Modelamiento con Rational Polynomial Coefficients (RPC)**

OrthoEngine es capaz de operar con el modelo de funciones racionales productos RapidEye nivel Basic 1B. Una precisión sub-pixel puede ser llevada a cabo en OrthoEngine para proyectos RapidEye sin GCPs. Si es requerido, una adición de 1-4 GCPs dentro del proyecto con funciones racionales puede mejorar aún más la precisión de su imagen orto final.

# **Configuración de Proyecto Inicial**

Abrimos OrthoEngine y click '*New*' en el menú FILE para comenzar un nuevo proyecto. Damos un nombre de archivo a '*Filename*', Nombre '*Name*' y Descripción '*Description*'. Se selecciona '*Optical Satellite Modeling*' como el Método de Modelamiento Matemático.

Bajo Options, se selecciona '*Rational Function (Extract from Image)*'. Después de aceptar este panel será indicado a configurar la información de proyección para los archivos de salida, el espaciamiento de pixel de salida, y la información de proyección de GCPs. Se ingresa la información de proyección apropiada para el proyecto.

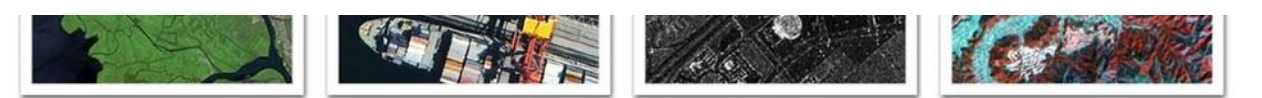

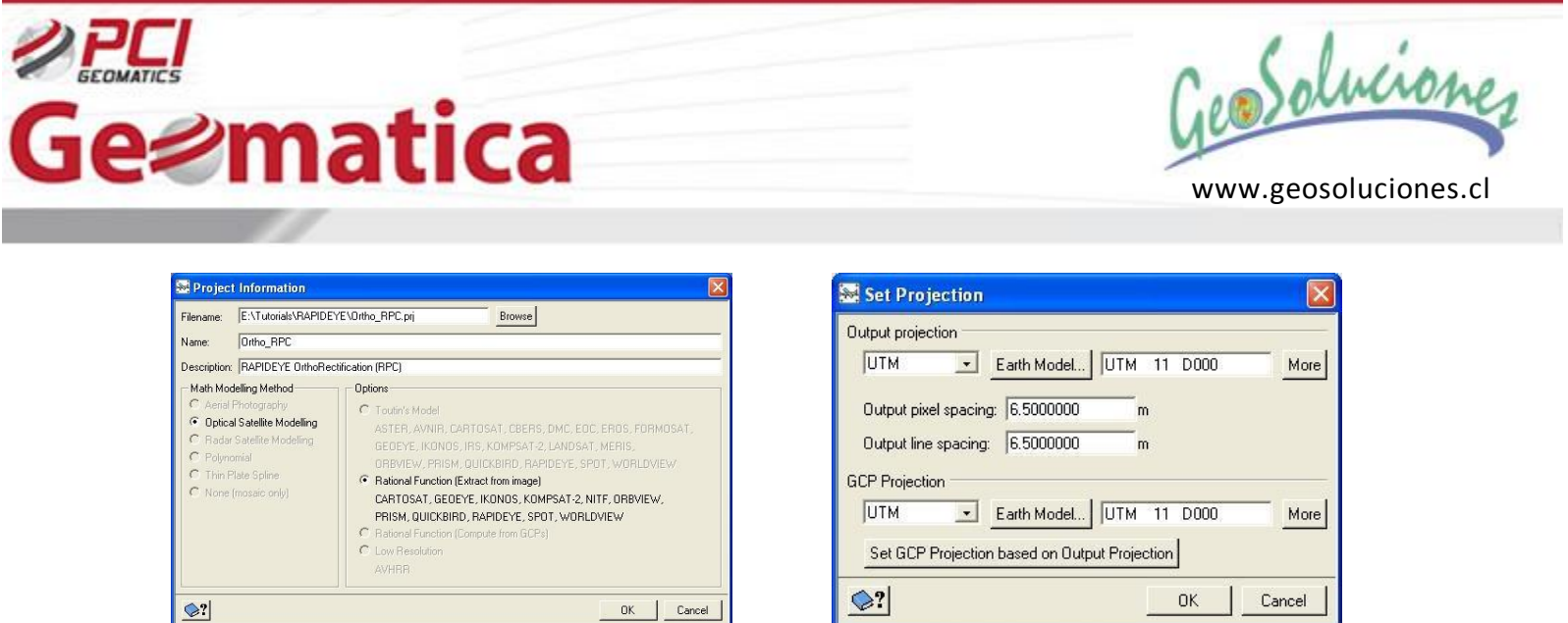

### **Ingreso de datos**

Se selecciona la opción '*Data Input*' de '*Processing Step*' y click sobre el botón '*Open Image*'. Usamos '*New Image*' para apuntar al archive XML del set de datos de Rapideye nivel 1B.

En esta etapa OrthoEngine da la opción de importar datos con '*Import Data to Pix file to Optimize Processing*'. Click 'Yes' para importar los datos crudos L1B data dentro Geomatica con formato .pix para un óptimo procesamiento de la imagen. Se puede hacer también hacer click '*No*' y el archivo XML seleccionado simplemente conseguira ser listado en el cuadro de dialogo 'Open Image' como una imagen sin corregir.

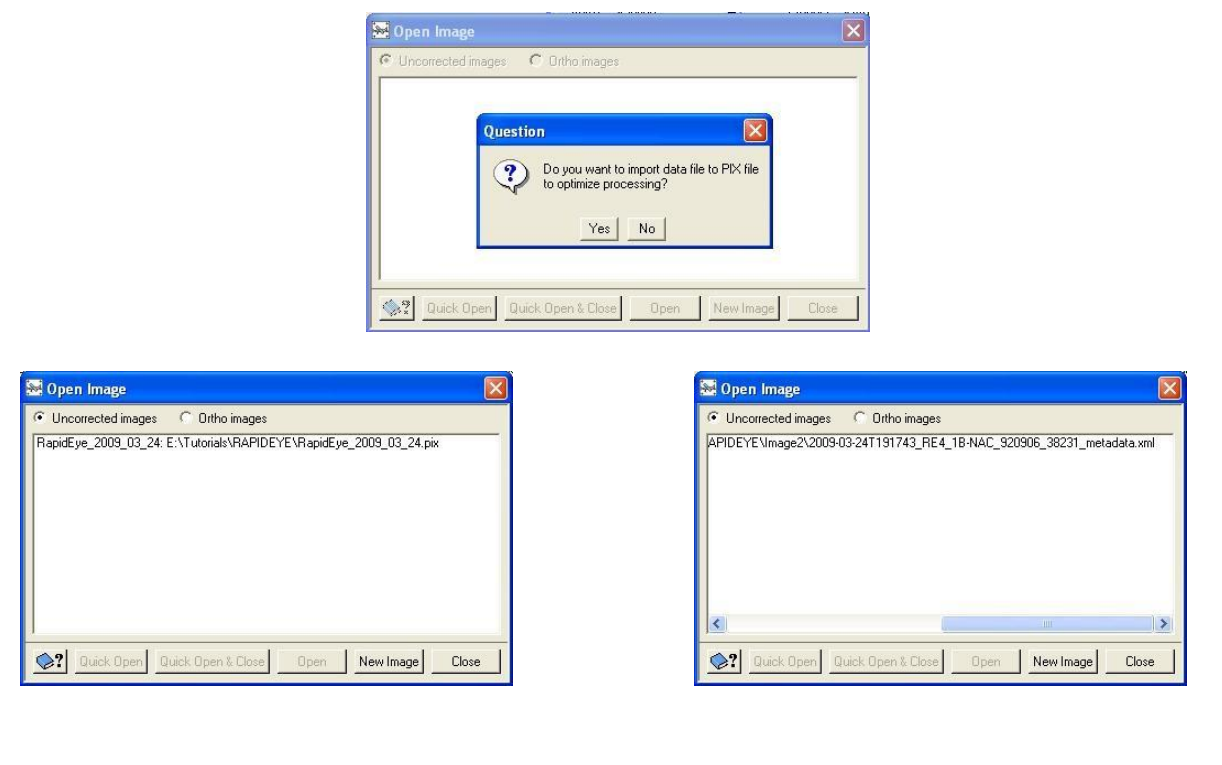

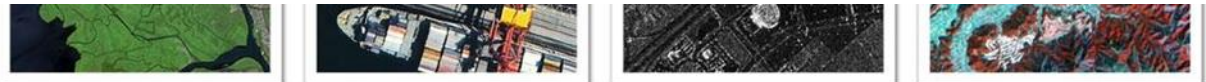

Soluciones Innovativas para un Mundo Complejo

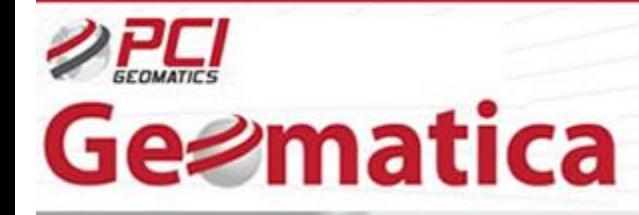

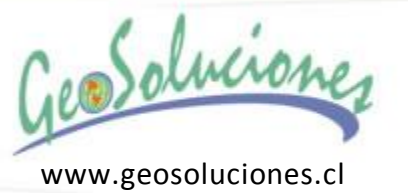

## **Recolección de Puntos de Control Terreno (GCPs)**

En esta etapa una imagen orto puede ser generada directamente en ausencia de puntos de control terreno. El modelo será calculado en base a los datos de RPCs suministrados.

Si GCPs son disponibles, ellos pueden ser agregados dentro del proyecto usando el paso de procesamiento 'GCP/TP Collection'. El modelo puede ser automáticamente calculado (utilizando la opción 'Compute Model'), y GCPs pueden ser revisados a través del reporte residual.

#### **Generación de imagen ortorectificada**

Se procede con el paso de procesamiento en '*Ortho Generation*' y click sobre '*Schedule Ortho Generation*'. Se selecciona el archive a ser procesado y se selecciona a su vez un archive DEM apropiado. Se eligen otras opciones de procesamiento antes de generar la imagen orto final.

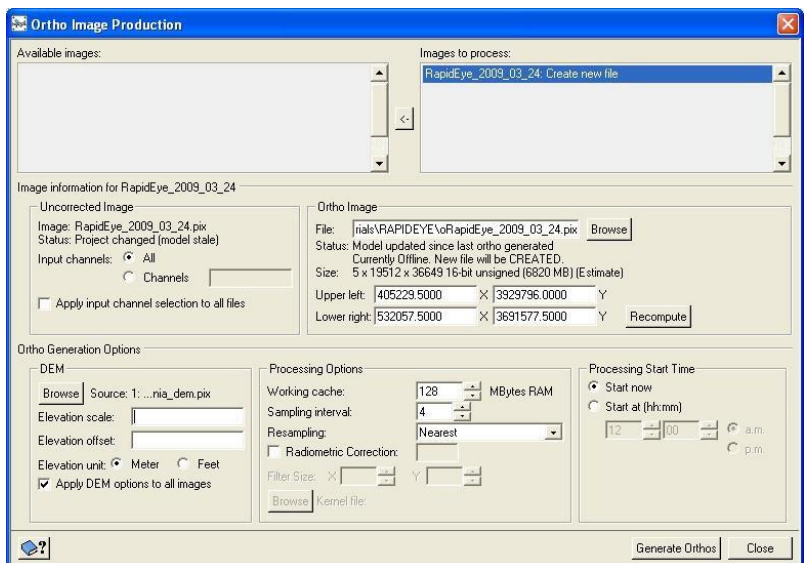

La imagen Rapideye ortorectificada final es generada en 3 fáciles pasos utilizando el modelo RPC en OrthoEngine.

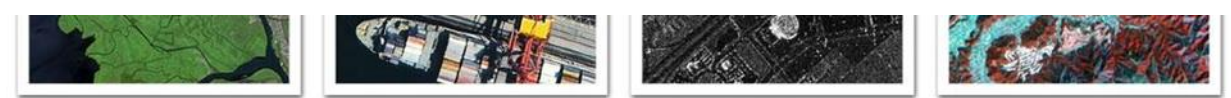

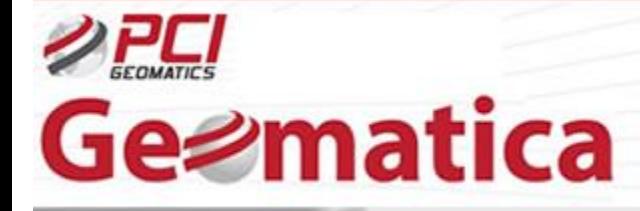

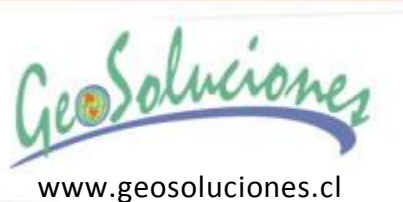

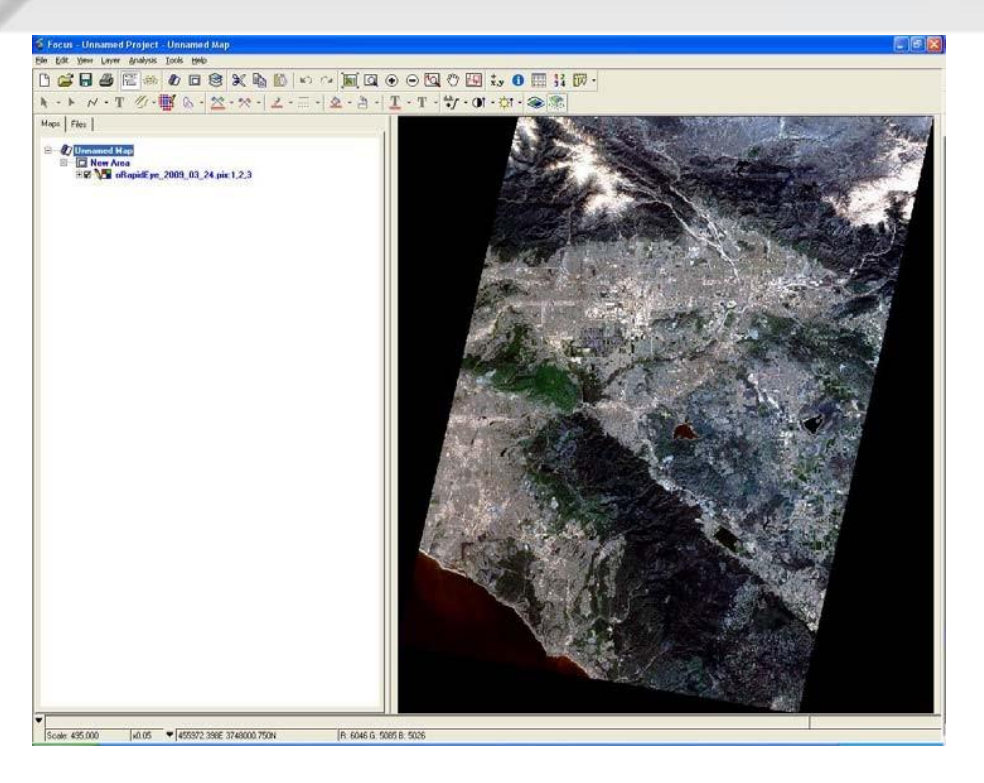

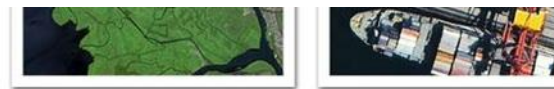

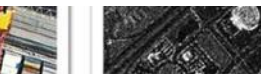

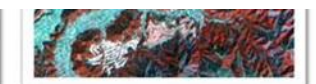

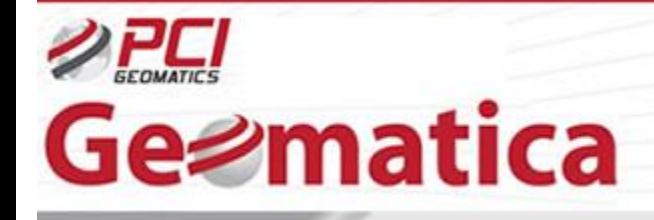

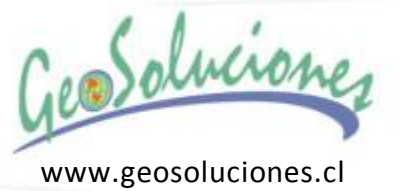

# **Modelo Riguroso**

El modelamiento riguroso con RapidEye puede ser realizado sobre el producto nivel Basic 1B en OrthoEngine. Se necesita suministrar un mínimo de 6 GCPs precisos para llevar a cabo el ajuste de bloque.

### **Configuración de proyecto inicial**

Se empieza un nuevo proyecto y se selecciona el método de modelamiento matemático. Bajo '*Options*' se selecciona '*Toutin's Model'*.

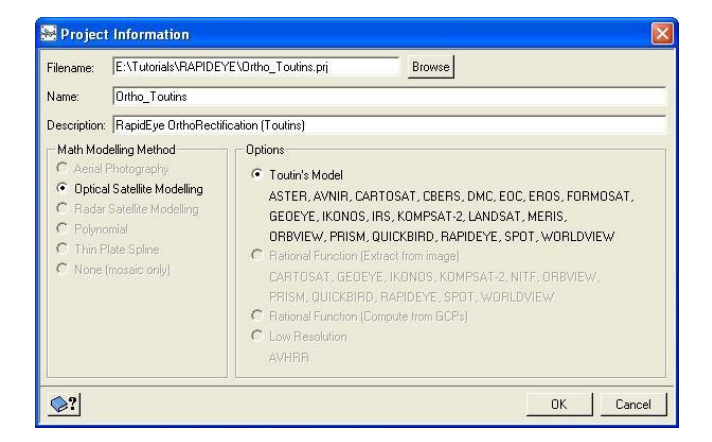

# **Ingreso de datos**

No se necesita importar el producto de imagen Rapideye nivel Basic 1B en un archivo .PIX utilizando 'Read from CD- ROM' ya que este tipo de datos es soportado directamente en la librería de base datos genérica (GDB). La imagen puede ser abierta directamente utilizando el archivo XML en la etapa de recolección de GCP como es mostrado en la sección siguiente.

# **Recolección de puntos de control terreno GCPs y puntos de amarre (Tie Points)**

Se elecciona el paso de procesamiento '*GCP/TP Collection*' y click sobre la opción '*Collect GCPs Manually*'. El panel de recolección GCP con el cuadro de dialogo 'Open Image' se despliega. Se utiliza el botón '*New Image*' para apuntar al archivo de datos Rapideye XML en bruto. OrthoEngine apuntara para importar el archivo dentro del formato PIX en esta etapa para un proceso optimizado. Se puede importar el archivo en formato Geomatica PIX o simplemente agregar el archive XML en bruto en el proyecto.

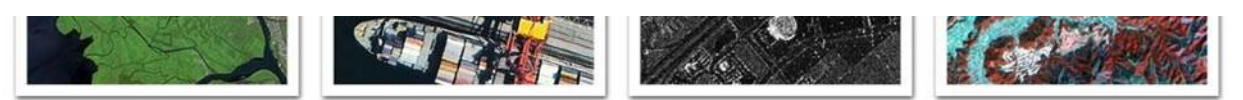

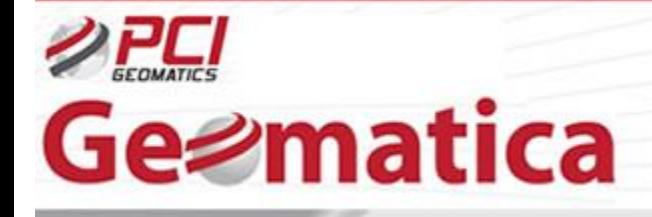

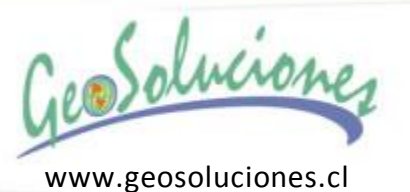

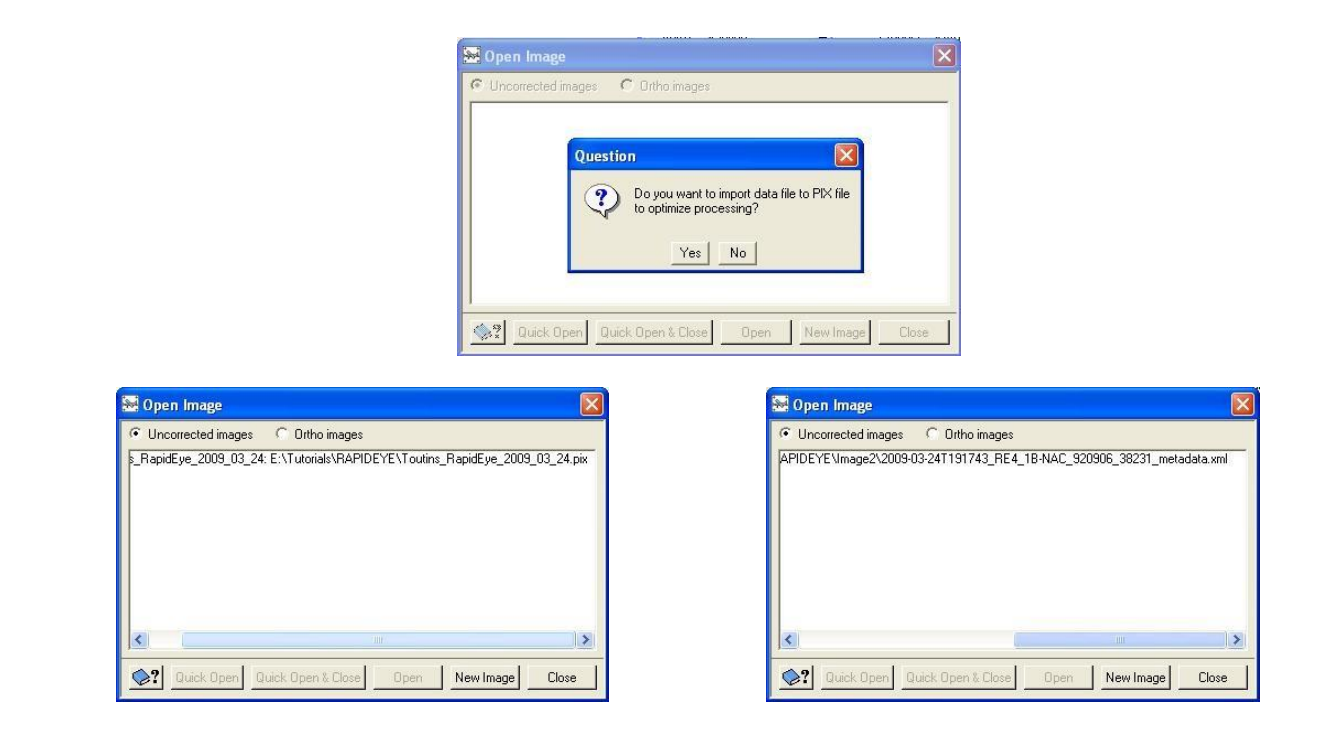

Click '*Quick Open & Close*' y la imagen será desplegada en el visualizador de OrthoEngine. Ahora la recolección de GCP puede ser hecho usando varias opciones: '*Manual Entry*', '*Geocoded Images/Vectors*', '*Chip Database*' o un '*Text File*'.

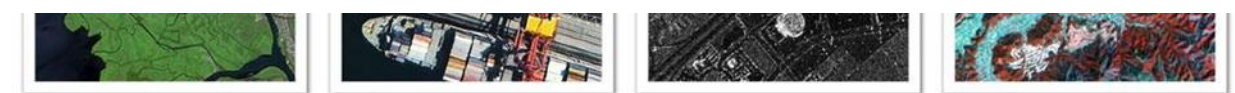

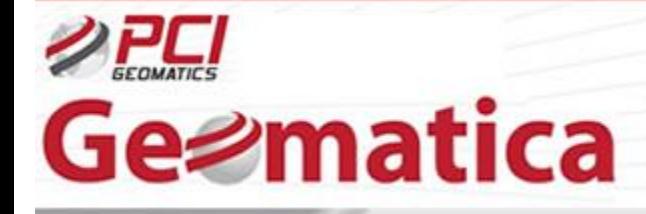

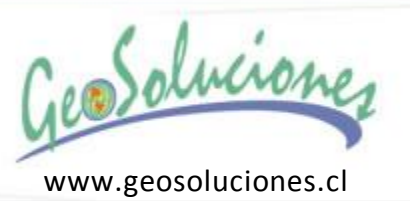

Para un modelo riguroso RapidEye, un mínimo de 6 puntos GCPs precisos por imagen (o más dependiendo de la precisión de los puntos de control terrestres y los requerimientos de precisión del proyecto) serán requeridos. Después de recolectar los GCPs, se selecciona el paso de procesamiento '*Model Calculation*' y click sobre '*Compute Model*'. Verificamos en el panel '*Residual Report*' (bajo el paso de procesamiento de 'Reports') para revisar los resultados iniciales.

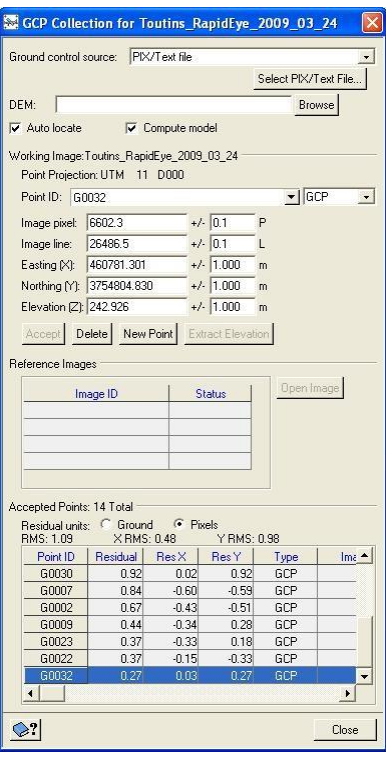

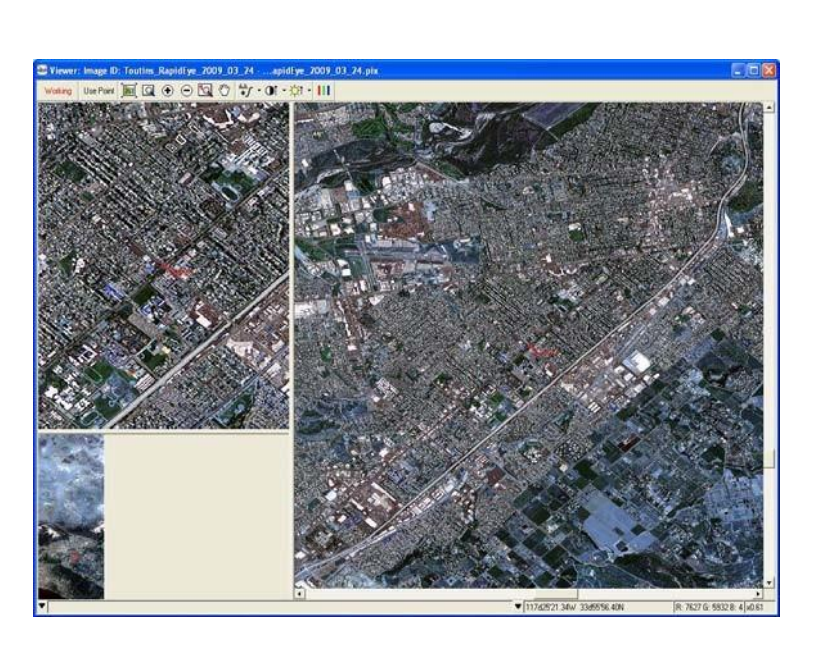

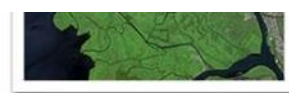

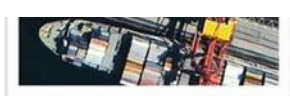

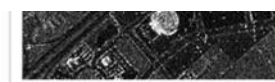

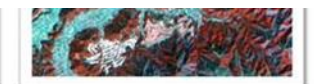

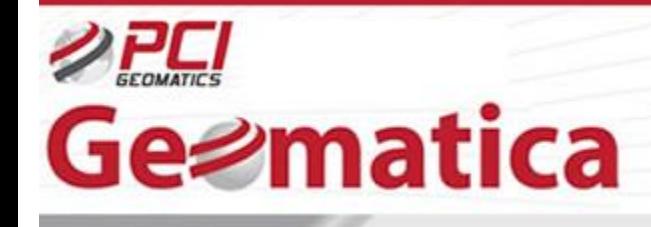

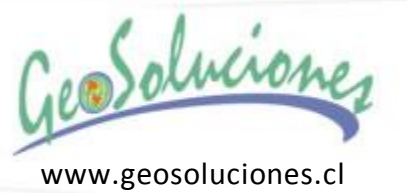

#### **Generación de imagen ortorectificada**

Se llega al paso final para configurar la producción de imagen orto. Se procede al paso de procesamiento '*Ortho Generation*' y se selecciona el archivo(s) a ser ortorectificada. Se elige un archivo DEM apropiado para ser usado en el proceso y otros parámetros complementarios. Click en '*Generate Orthos*' para crear la imagen ortorectificada final.

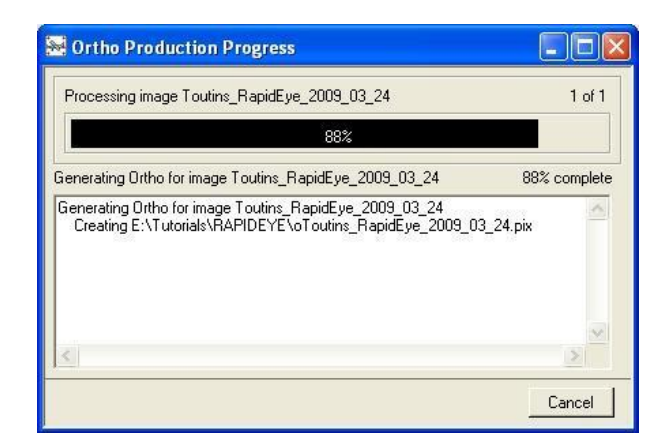

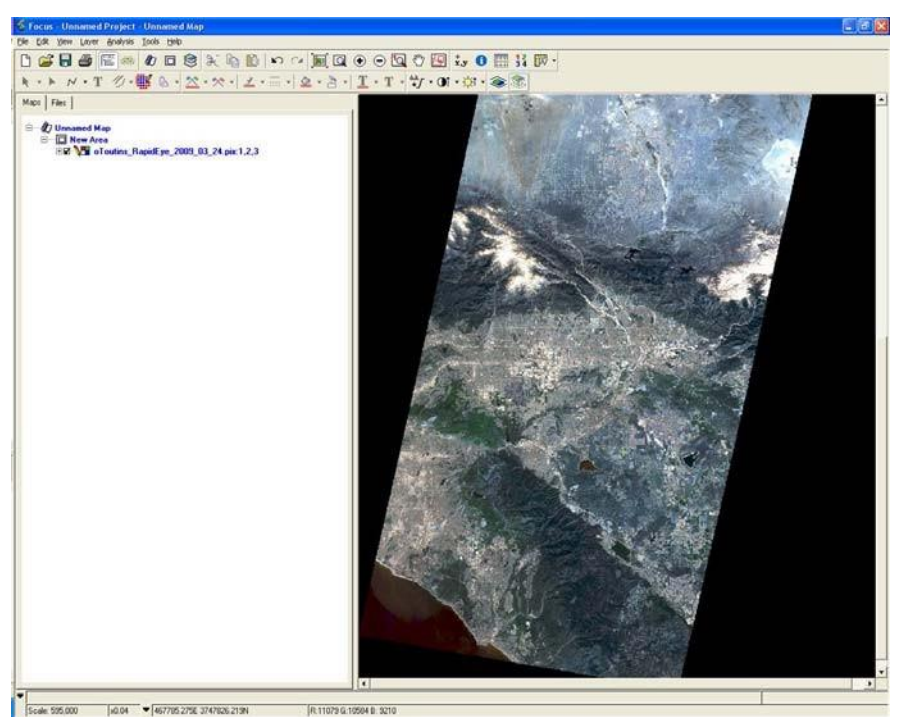

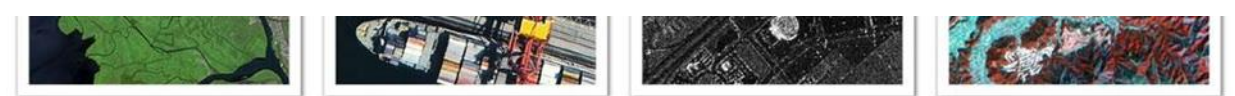